# **EQRS Communications Hub Home**

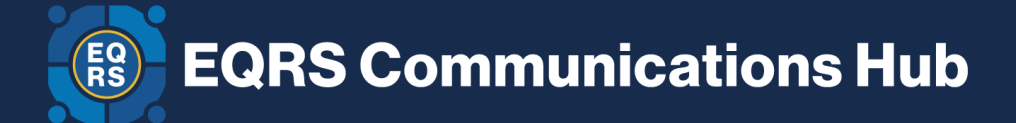

#### **Welcome to the EQRS Communications Hub** ∽

Attention: All pages within this space are public facing. Users accessing the pages are not required to log into Confluence. Therefore, please be aware of the type of information that is being shared on these pages.

### **[blocked URL](https://encrypted-tbn0.gstatic.com/images?q=tbn:ANd9GcRfNAmRlxrV41QhU3XogeDoKzfEHw61K_REig&usqp=CAU)**

### **[Electronic Data Interface Submitters](https://qnetconfluence.cms.gov/display/ELDF/Electronic+Data+Interface+Submitters)**

## [CCSQ Support Central](https://cmsqualitysupport.servicenowservices.com/ccsq_support_central?sysparm_domain_restore=false&sysparm_stack=no) [How To Use CCSQ Support Central](https://cmsqualitysupport.servicenowservices.com/ccsq_support_central?id=ccsq_guides&sysparm_module_id=internal&sysparm_domain_restore=false&sysparm_stack=no)

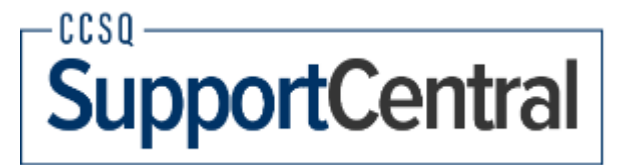

#### The table below contains contact information organized by question type:

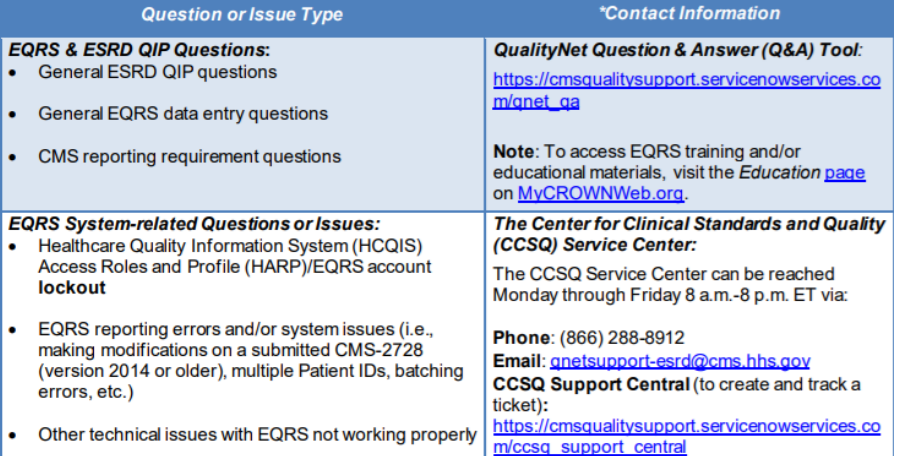

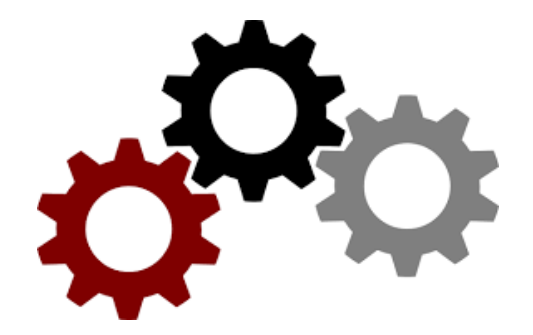

## **[EQRS and EDI Development Alignment Process](https://qnetconfluence.cms.gov/display/ELDF/EQRS+and+EDI+Development+Alignment+Process)**

## **System States**

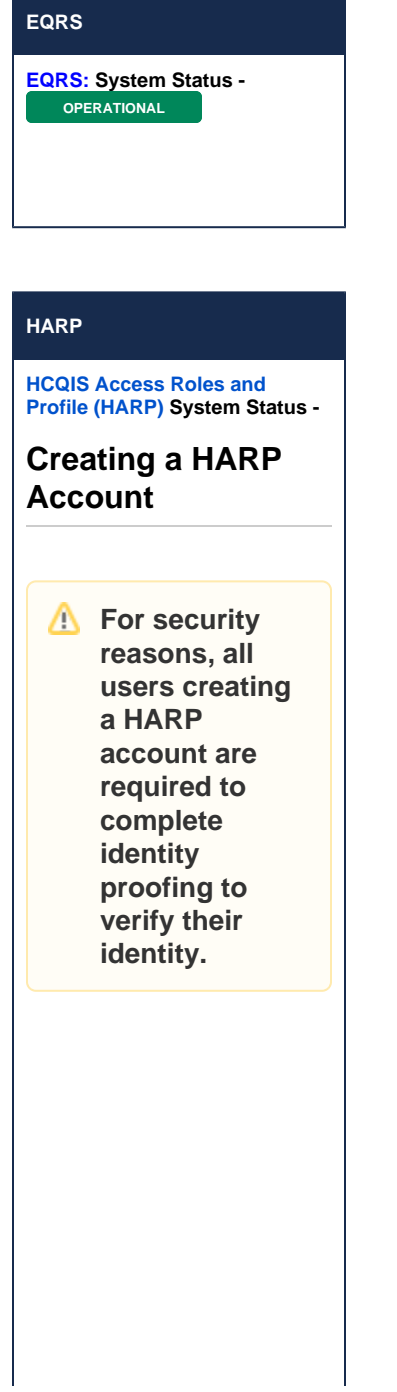

<span id="page-2-0"></span>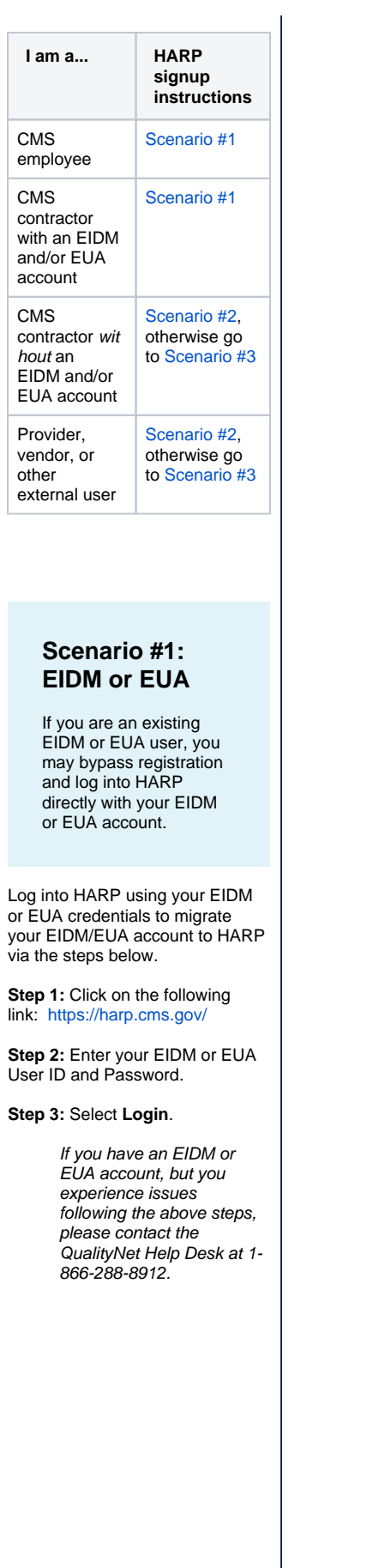

**Note:** CMS users must log into HARP using their EUA credentials at least once before the PIV card login feature is activated. If you are having trouble with utilizing PIV to log in, please sign in using EUA first. If you have been using your HARP account rather than your EUA account to log into HARP, then you cannot use PIV card authentication. If you choose to start using your EUA account so you can use PIV card authentication, then you will need to re-request all your user roles.

#### EUA users may routinely encounter a **403 App Not**

**Assigned** error when logging into some CMS Systems. This issue occurs when logging in using both HARP account credentials and EUA/PIV credentials in the same browser.

**Workaround:** If you encounter a 403 error for this situation, please do the following:

- Go to [https://idm.cms.](https://idm.cms.gov/) [gov](https://idm.cms.gov/)
- Log out of IDM by clicking on your name in the top right and selecting "Sign out"
- Close your current browser
- Open a new browser and try to log into the desired system

Note: If the issue persists, then you may try clearing your browser's cache or using a different browser. A long-term fix is being reviewed and is currently being piloted. We apologize for the inconvenience.

## <span id="page-3-0"></span>**Scenario #2: Remote Identity Proofing**

Your identity is verified remotely via a series of personal questions.

**Step 1:** Click on the following link: <https://harp.cms.gov/register>

HARP will verify your identity through personal information, such as Date of Birth and Social Security Number, which utilizes Experian to generate a list of personal questions that will verify your identity.

**Step 2: Enter your profile** information (please use your corporate email address) and select **Next**.

> Because your HARP ID can be used to login to several CMS applications which access sensitive information such as PHI or PII, identity proofing is required. This includes providing your SSN. If you do not wish to provide your SSN, a manual proofing option is available. Manual proofing may, however, delay the process.

**Step 3:** Choose your user ID, password, and challenge question and select **Next**.

> Note: You will not be able to change your user ID after registration.

**Step 4:** If remote proofing questions were successfully generated, answer the five identity proofing questions to verify your identity and select **Next** .

> If you were unable to generate remote proofing questions OR you answered your remote proofing questions incorrectly, you have two options:

a. If you think you b. Call Experian know what you entered incorrectly, you can retry remote proofing by returning to the Profile Information screen and selecting **Retry Remote Proofing**. This will prepopulate the fields below. to verify your identity over the phone and then enter your reference number on the Profile Information screen by selecting **Enter Reference Number**. This will prepopulate the fields below.

**Step 5:** Your account has been created and you will receive a confirmation email.

**Step 6:** For security reasons, all HARP accounts are required to have two-factor authentication. Select **Login to Complete Setup** to log into HARP and set up twofactor authentication. Once you have set up two-factor authentication, feel free to log into your respective CMS application. Follow your application's instructions for how to request a role.

**CONGRATULATIONS! You're done! You are now registered with HARP.**

<span id="page-5-0"></span>If you are unable to successfully complete remote proofing, you will need to initiate manual proofing.

## **Scenario #3: Manual Identity Proofing**

Your identity is verified by physically sending identification documents.

**Step 1:** Click on the following link: <https://harp.cms.gov/register> If you were unable to successfully complete remote proofing or you do not want to enter your full S SN, then you will need to initiate manual proofing.

**Step 2:** Enter your Profile Information and select **Initiate Manual Proofing** below the SSN field.

> SSN field is optional if you initiate manual proofing.

**Step 3:** Choose your user ID, password, and challenge question and select **Next**.

> Note: You will not be able to change your user ID after registration.

**Step 4:** Send the following documents to your application's help desk via email, fax, or mail

- 1. **One** of three approved forms of Government Photo IDs:
	- a. Current driver's b. Federal or license issued by state or territory; OR
	- **State** government issued photo identification card; OR
- c. U.S. Passport 2. **Two** copies of financial institution official bills or statements addressed to the address used during the registration process. Payroll information is also accepted.
- 3. If you choose not to fill out the HARP SSN field, you will need to provide only the **last four digits of your SSN** to your application's help desk

**Step 5:** The help desk will contact you via email if they need to request additional information. When your documents have been verified, you will receive an email confirming your account creation.

**Step 6:** For security reasons, all HARP accounts are required to have two-factor authentication. Select **Login to Complete Setup** to log into HARP and set up twofactor authentication. Once you have set up two-factor authentication, feel free to log into your respective CMS application. Follow your application's instructions for how to request a role.

**CONGRATULATIONS! You're done! You are now registered with HARP**

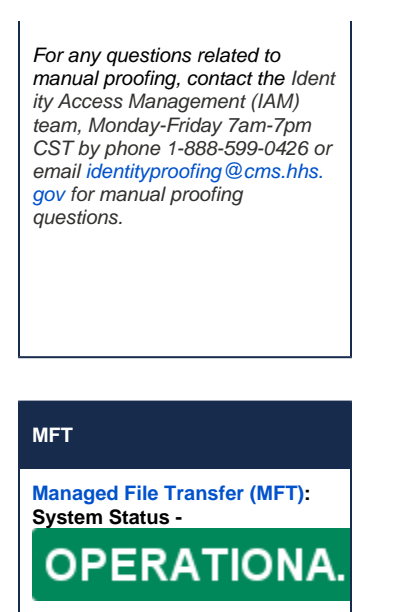

### **System Status Legend**

For additional information on Service Interruptions, please visit the associated Service Page.

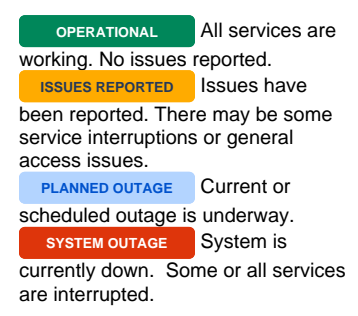